# **15. Sertikaatide import ja registreerimine**

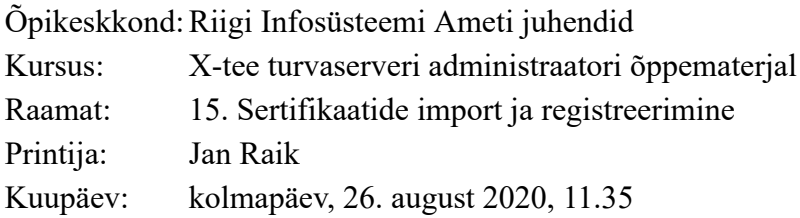

#### **Sisukord**

- [15.1. Sissejuhatus](#page-2-0)
- [15.2. Allkirjasertifikaadi importimine kohalikust failisüsteemist](#page-8-0)
- [15.3. Allkirjasertifikaadi importimine võtmeseadmelt](#page-3-0)
- [15.4. Autentimissertifikaadi importimine kohalikust failisüsteemist](#page-9-0)
- [15.5. Turvaserveri registreerimine X-teed haldavas asutuses](#page-4-0)
- [15.6. Turvaserveri registreerimine X-teed haldavas asutuses \(jätkub\)](#page-10-0)
- [15.7. Turvaserveri registreerimine X-teed haldavas asutuses \(jätkub\)](#page-5-0)
- [15.8. Testsertifikaadi lisamine test-OCSP nimekirja](#page-6-0)
- [15.9. Kokkuvõte](#page-7-0)

# <span id="page-2-0"></span>**15.1. Sissejuhatus**

Kui sertifitseerimiskeskus on taotletud sertifikaadid väljastanud, saab need installida ja registreerida. Pärast õppetüki läbimist oskad

- allkirjasertifikaati kohalikust failisüsteemist ja võtmeseadmelt importida;
- autentimissertifikaati kohalikust failisüsteemist importida;
- autentimissertifikaati X-teed haldavas asutuses registreerida ja
- lisada testsertifikaati test-OCSP nimekirja.

Selleks kõigeks kulub aega umbes 20 minutit.

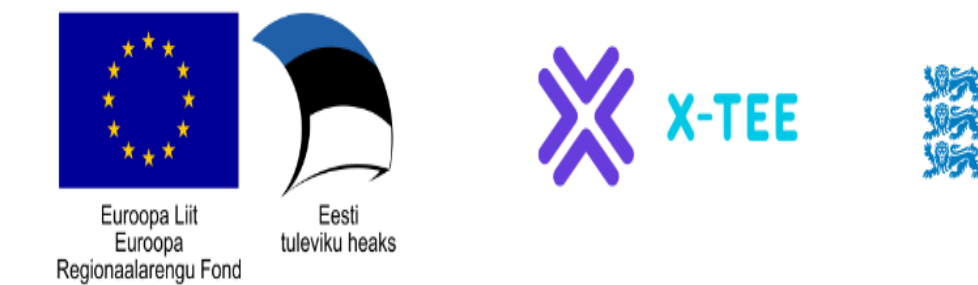

RIIGI INFOSÜSTEEMI AMET

#### <span id="page-3-0"></span>15.3. Allkirjasertifikaadi importimine võtmeseadmelt

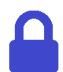

**Juurdepääsuõigused:** turvahaldur, registreerimishaldur.

Sertifikaadi importimiseks võtmeseadmelt tee järgmist.

- 1. Menüüs "Management" vali "Keys and Certificates".
- 2. Veendu, et allkirjavõtit ja allkirjasertifikaati sisaldav võtmeseade on ühendatud turvaserveriga. Seade ning seadmele salvestatud võtmed ja sertifikaadid peavad olema kuvatud vaates "Keys **and Certificates**".
- 3. Võtmeseadmesseseadmesse sisse logimiseks klõpsa tabelis seadme real nupule "Enter PIN" ja sisesta PIN-kood. Kui sisestatakse õige PIN-kood, kuvatakse nupu "**Enter PIN**" nupu asemel mupp "Logout".
- 4. Klõpsa sertifikaadi real nuppu "Import".

Sertifikaat imporditakse vaikimisi olekus "Registered".

## <span id="page-4-0"></span>**15.5. Turvaserveri registreerimine X-teed haldavas asutuses**

Turvaserveri registreerimiseks X-teed haldavas asutuses tuleb autentimissertifikaadi registreerimistaotlus esitada turvaserverist.

Turvaserveri registreerimise taotlus tuleb esitada X-teed haldavale asutusele kooskõlas selle X-tee eksemplari jaoks ette nähtud menetlusega. X-teed haldav asutus peab registreerimistaotluse heaks kiitma.

Turvaserveri registreerimistaotlus tuleb allkirjastada turvaserveris serveriomaniku allkirjavõtme ja serveri autentimisvõtmega. Seepärast pead veenduma, et vastavad sertifikaadid imporditakse turvaserverisse ja on kasutatavas olekus, st võtmeseadmed on sisse logitud ja OCSP-protokolli olek on "Good".

# <span id="page-5-0"></span>**15.7. Turvaserveri registreerimine X-teed haldavas asutuses (jätkub)**

Pärast registreerimistaotluse esitamist turvaserveri kasutajaliidese kaudu tuleb turvaserver registreerida meili teel [\(help@ria.ee\)](mailto:help@ria.ee) järgmise teabe esitamisega:

- turvaserveri registreerimise taotlus;
- autentimissertifikaat;
- organisatsiooni nimi;
- organisatsiooni registreerimisnumber;
- kontaktisik.

See nõue kehtib ainult juhul, kui turvaserverit kasutatakse test- või toodangukeskkonnas.

Kui X-teed haldav asutus on registreerimise heaks kiitnud, on autentimissertifikaadi registreerimisolek "Registered" ja registreerimisprotsess on lõpule viidud.

Kinnitus saadetakse ka X-tee kontaktisikule riigi infosüsteemi haldussüsteemis (RIHA).

#### <span id="page-6-0"></span>**15.8. Testsertikaadi lisamine test-OCSP nimekirja**

Teatud usaldusteenuse osutajate testsertifikaatide korral võib olla vajalik testsertifikaadi käsitsi lisamine test-OCSP nimekirja.

AS Sertifitseerimiskeskuse teenuste korral on seda võimalik teha [siin.](https://demo.sk.ee/upload_cert/)

#### <span id="page-7-0"></span>**15.9. Kokkuvõte**

一盤

—₩

**Kui sertifitseerimisteenuse osutaja on väljastanud allkirja-/autentimissertifikaadi, impordi see turvaserverisse.**

**Registreeri turvaserver X-teed haldavas asutuses, esitades turvaserverilt autentimissertifikaadi registreerimistaotlus.**

**Turvaserveri registreerimistaotlus tuleb allkirjastada turvaserveris serveriomaniku allkirjavõtme ja serveri autentimisvõtmega.**

<u>. . . . . . . .</u>

**Lisaks tuleb turvaserver registreerida meili teel.**

# <span id="page-8-0"></span>**15.2. Allkirjasertifikaadi importimine kohalikust failisüsteemist**

**Juurdepääsuõigused:** turvahaldur, registreerimishaldur.

Allkirjasertifikaadi importimiseks turvaserverisse tee järgmist.

- 1. Menüüs "Management" vali "Keys and Certificates".
- 2. Klõpsa käsku "**Import certificate**"**.**
- 3. Otsi kohalikust failisüsteemist üles sertifikaadifail ja klõpsa nuppu "OK".

Pärast sertifikaadi importimist asendub allkirjavõtme rea all olnud kirje "Request" imporditud sertifikaadi andmetega.

Allkirjasertifikaat imporditakse vaikimisi olekus "Registered".

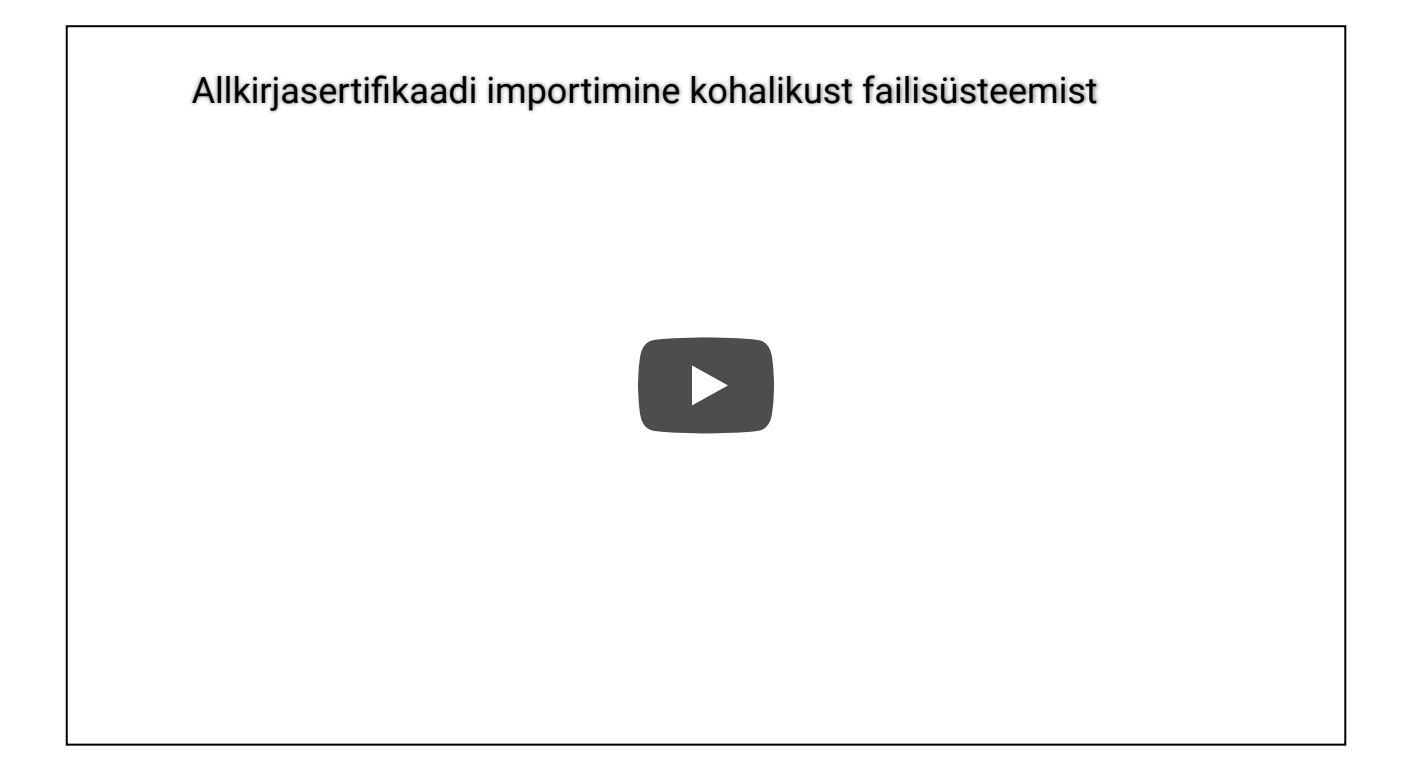

# <span id="page-9-0"></span>**15.4. Autentimissertikaadi importimine kohalikust failisüsteemist**

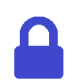

**Juurdepääsuõigused**: turvahaldur.

Autentimissertifikaadi importimiseks turvaserverisse tee järgmist.

- 1. Menüüs "Management" vali "Keys and Certificates".
- 2. Klõpsa käsku "Import certificate".
- 3. Otsi kohalikust failisüsteemist üles sertifikaadifail ja klõpsa nuppu "OK".

Pärast sertifikaadi importimist asendub autentimisvõtme rea all olnud kirje "Request" imporditud sertifikaadi andmetega.

Autentimissertifikaat imporditakse olekus "Saved" ja "Disabled".

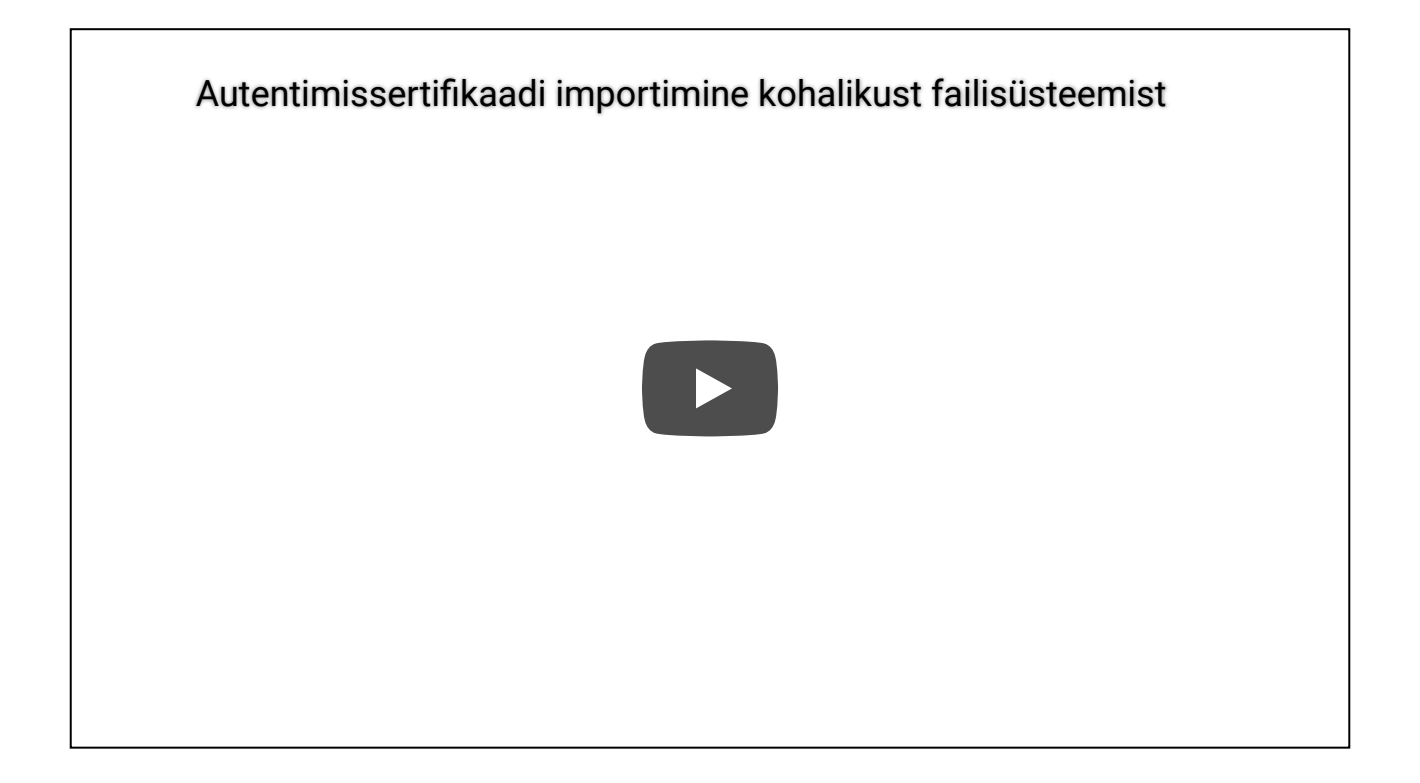

# <span id="page-10-0"></span>**15.6. Turvaserveri registreerimine X-teed haldavas asutuses (jätkub)**

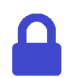

**Juurdepääsuõigused**: turvahaldur.

Autentimissertifikaadi registreerimistaotluse esitamiseks tee järgmist.

- 1. Menüüs "Management" vali "Keys and Certificates".
- 2. Vali registreeritav autentimissertifikaat (peab olema olekus "Saved"), klõpsa nuppu "Activate" ja seejärel "**Register**".
- 3. Avanevas dialoogis sisesta turvaserveri avalik DNS nimi või välisvõrgus nähtav IP-aadress ja klõpsa "OK".

Pärast taotluse saatmist kuvatakse teade "Request sent" ja autentimissertifikaadi olekuks on "Registration in progress".

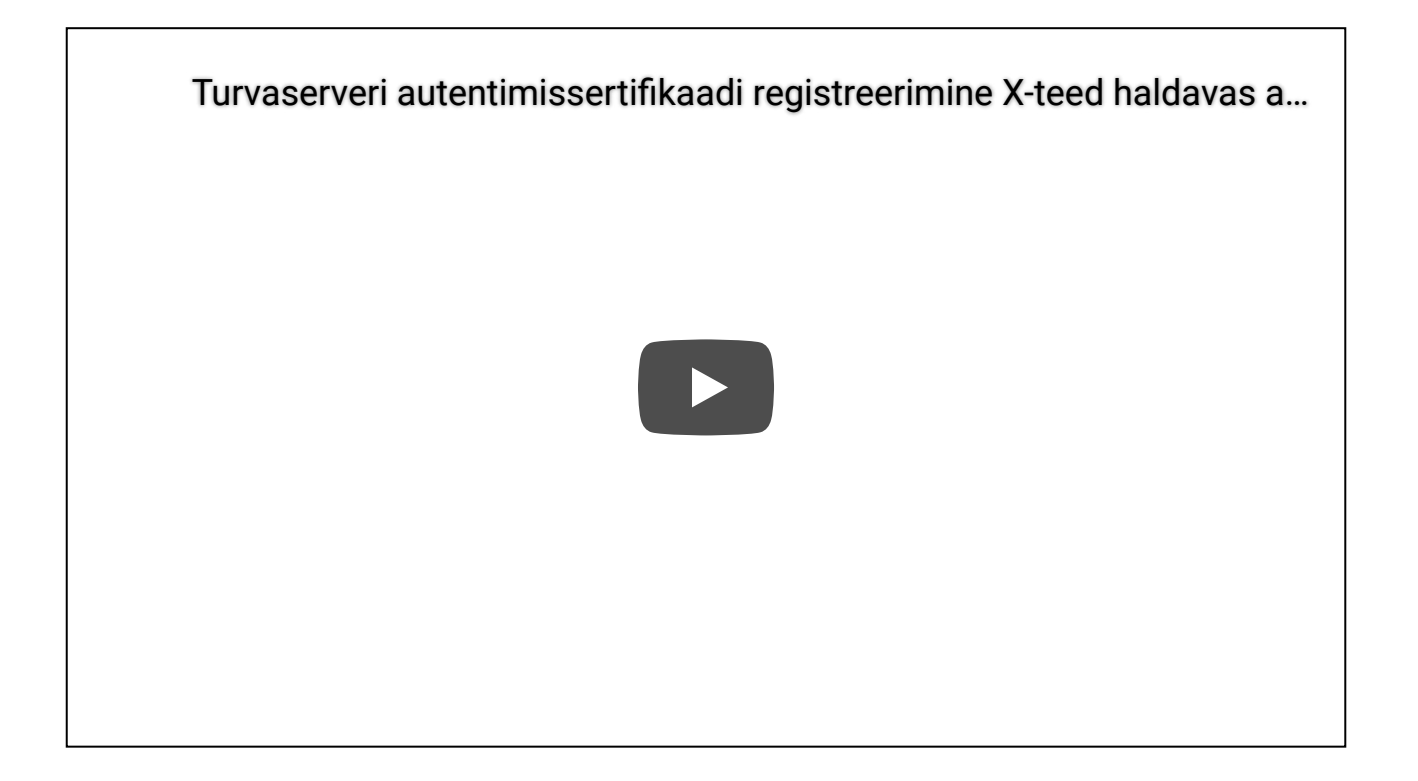